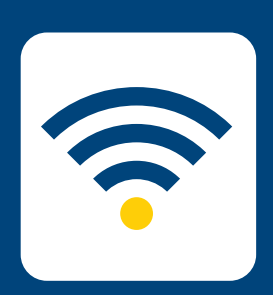

## SETUP WIRI HOW-TO WIRELESS

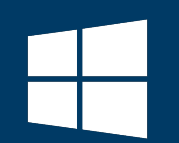

## FOR Windows 10

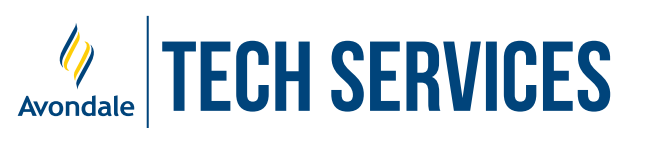

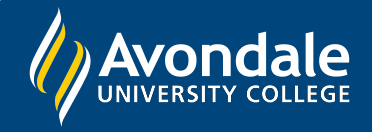

## SETUP AVONDALE WIFI

*for Windows 10 (v1909) and above*

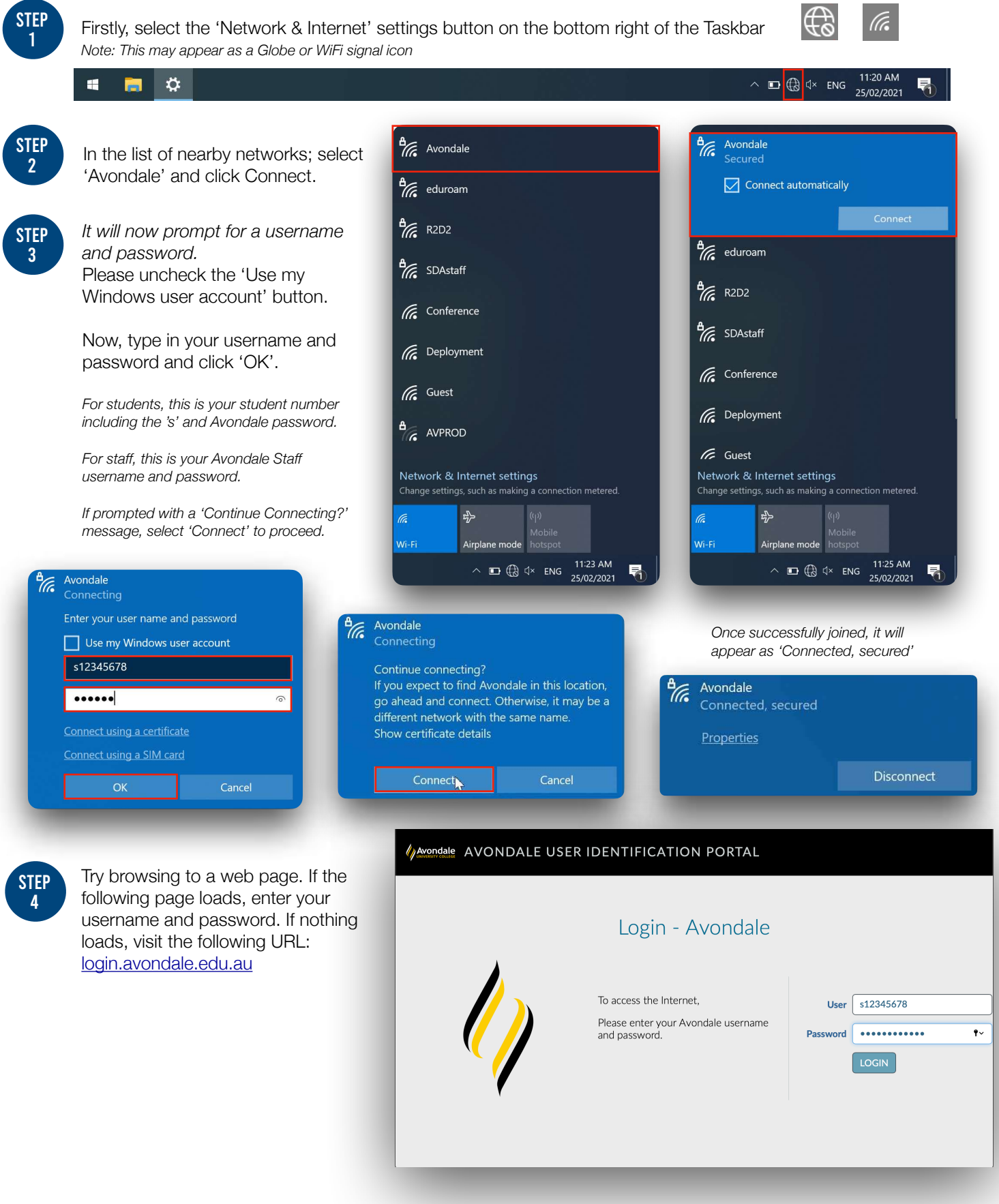

You should now be successfully connected to the Avondale Wireless Network!

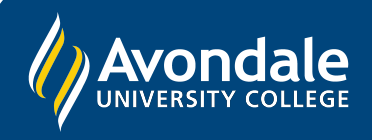

If you followed these instructions and still cannot join the Avondale network, please contact IT Services via email: ServiceDesk@avondale.edu.au

Alternatively, phone the Tech Services Helpline on 0249 802 111 or visit the Service Counter on the Lake Macquarie Campus.